НО «Нирмала Йога» Украина, г. Сумы.

Описание и основные принципы использования электронной библиотеки НО «Нирмала Йога»

Содержание:

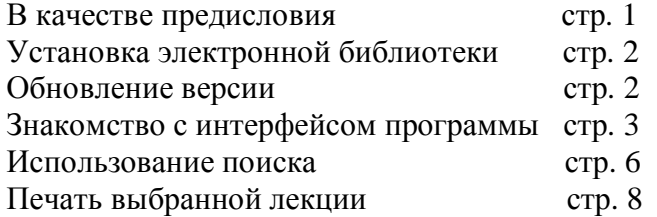

1. В качестве предисловия.

 Её Святость Шри Матаджи Нирмала Деви за годы распространения учения о самопознании - Сахаджа Йоги по всему миру прочла для всех нас множество лекций. По Её словам, только на английском языке она прочла, по меньшей мере, 5000 лекций (см. «Конференция "Медицина, Самопознание и Нравственность"» от 14.09.1994).

Очень важной практикой является просмотр и прослушивание доступных видео- и аудиолекций Шри Матаджи. Но нельзя недооценивать и важность чтения текстов лекций. Безусловно, чтение не может в полной мере передать всю красоту речи Шри Матаджи, поскольку не слышна интонация, не видны Её жесты и мимика. Однако, читая, мы можем уделять осознанию смысла сказанного столько времени, сколько нам необходимо.

Читая лекции в сборниках, изданных в разное время коллективами сахаджа-йогов, многие постепенно приходят к пониманию того, что должно быть издано полное собрание лекций Шри Матаджи в хронологическом порядке, причём в формате подстрочного перевода оригинального текста. Именно знакомство с лекциями в хронологическом порядке является наиболее познавательным, поскольку становится очевидным, что Шри Матаджи говорит «нарастающим итогом». Осознавая, что подобное издание является не простой и тем более не быстро решаемой задачей, мы решили создать данную некоммерческую электронную библиотеку лекций Шри Матаджи. Эта библиотека призвана быть временной заменой пока что отсутствующего издания, и позволяет уже сегодня всем практикующим Сахаджа Йогу открыть для себя более 500 лекций, расположенных в хронологическом порядке (или более 100 публичных лекций в варианте для начинающих). Кроме того, в программе доступен поиск, благодаря которому мы можем быстро находить в лекциях Шри Матаджи ответы на многие наши вопросы.

 Мы призываем всех пользователей электронной библиотеки НО «Нирамала Йога» выражать свою благодарность за возможность доступа к данным материалам пожертвованиями в свои региональные центры Сахаджа-Йоги.

Представляется уместным также обратить ваше внимание на предупреждение\*, которое появляется при каждом открытии электронной библиотеки:

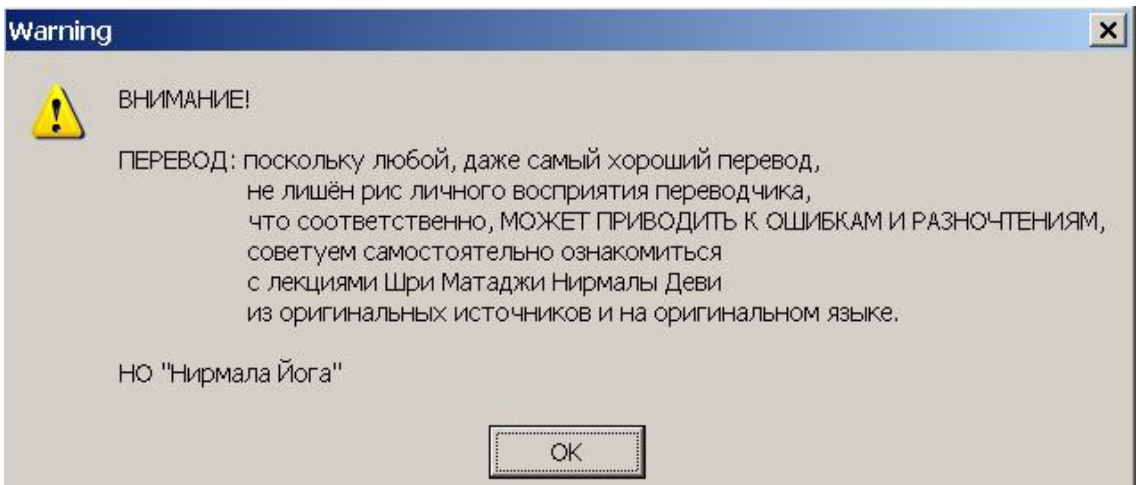

\* - Наличие этого предупреждения связано со множеством, в том числе психологических, факторов, с которыми сталкиваются переводчики.

Материалы, входящие в состав библиотеки, - это отсканированные и распознанные тексты лекций, изданные центрами Сахаджа Йоги за годы их существования, а также незначительное количество материалов, распознанных и переведённых с языка оригинала силами нашего коллектива.

## 2. Установка электронной библиотеки.

 Для установки электронной библиотеки необходимо открыть файл "E\_Library FullSetup.exe" (или "E\_Library PublicSetup.exe" для публичной версии). Включается мастер установки программы. Для перехода между его страницами служат кнопки «Назад» и «Далее». На предложение выбрать «каталог установки» рекомендуется оставить предложенный по умолчанию путь: «C:\Program Files\E-Library\_Nirmala Yoga ». Если вы желаете задать каталог установки, отличный от предложенного, то запомните его (при обновлении программы нужно будет указывать именно его). На последней странице мастера установки находится кнопка «Установить», после нажатия которой электронная библиотека НО «Нирмала Йога» будет установлена на вашем компьютере.

3. Обновление версии.

 Текущую версию электронной библиотеки коллектива НО «Нирмала Йога» вы всегда можете найти на нашем сайте: http://nirmalayoga.org.ua/e\_library.html

 Чтобы узнать, является ли версия на сайте более новой, чем имеющаяся у вас, сравните дату в заголовке «окна» программы с датой, указанной на странице сайта.

В примере, показанном на нижеследующих рисунках, обновление программы не требуется.

В заголовке «окна» программы:

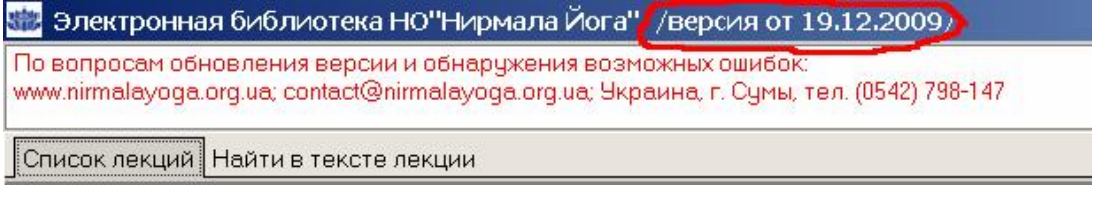

## На сайте:

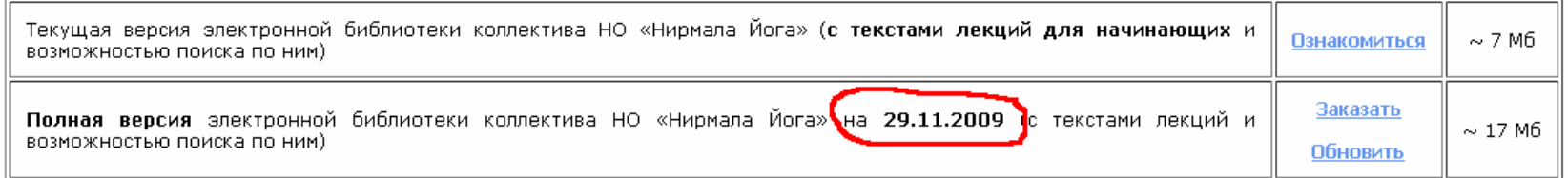

Если версия на сайте более «свежая», то, нажав «Обновить», вы можете скачать на свой компьютер установочный файл. Затем его нужно установить поверх установленной ранее версии (т.е. удалять установленную ранее библиотеку не требуется).

Установка происходит аналогично пункту 2 (если при первоначальной установке вы изменяли «каталог установки», то укажите его вновь).

4. Знакомство с интерфейсом программы.

 Открыв электронную библиотеку, вы увидите главную (и единственную) форму программы. Основные элементы интерфейса обозначены на рисунке.

 Закладки используются для переключения между общим списком материалов (закладка «Список лекций») и просмотром выбранной в основном списке лекции (закладка «Найти в тексте лекции»).

 По-умолчанию общий список содержит 9 колонок (см. рис.). Обращаем ваше внимание, что колонки-признаки «Видео» и «Аудио» говорят о наличии или отсутствии видео- и аудиоматериала в электронном аудио-видео архиве НО «Нирмала Йога». В данную электронную библиотеку включены лишь тексты лекций Шри Матаджи.

 По умолчанию общий список отсортирован по колонке «Дата» (в заголовке колонки видно специальное обозначение). Щелчок левой кнопкой мыши на заголовке любой колонки вызовет сортировку общего списка по выбранной колонке. Например, щелкнув на заголовке «Наименование лекции», можно получить список, отсортированный в алфавитном порядке. Чтобы вернуться на стандартную сортировку по дате, нужно снова щелкнуть левой кнопкой на заголовке колонки «Дата».

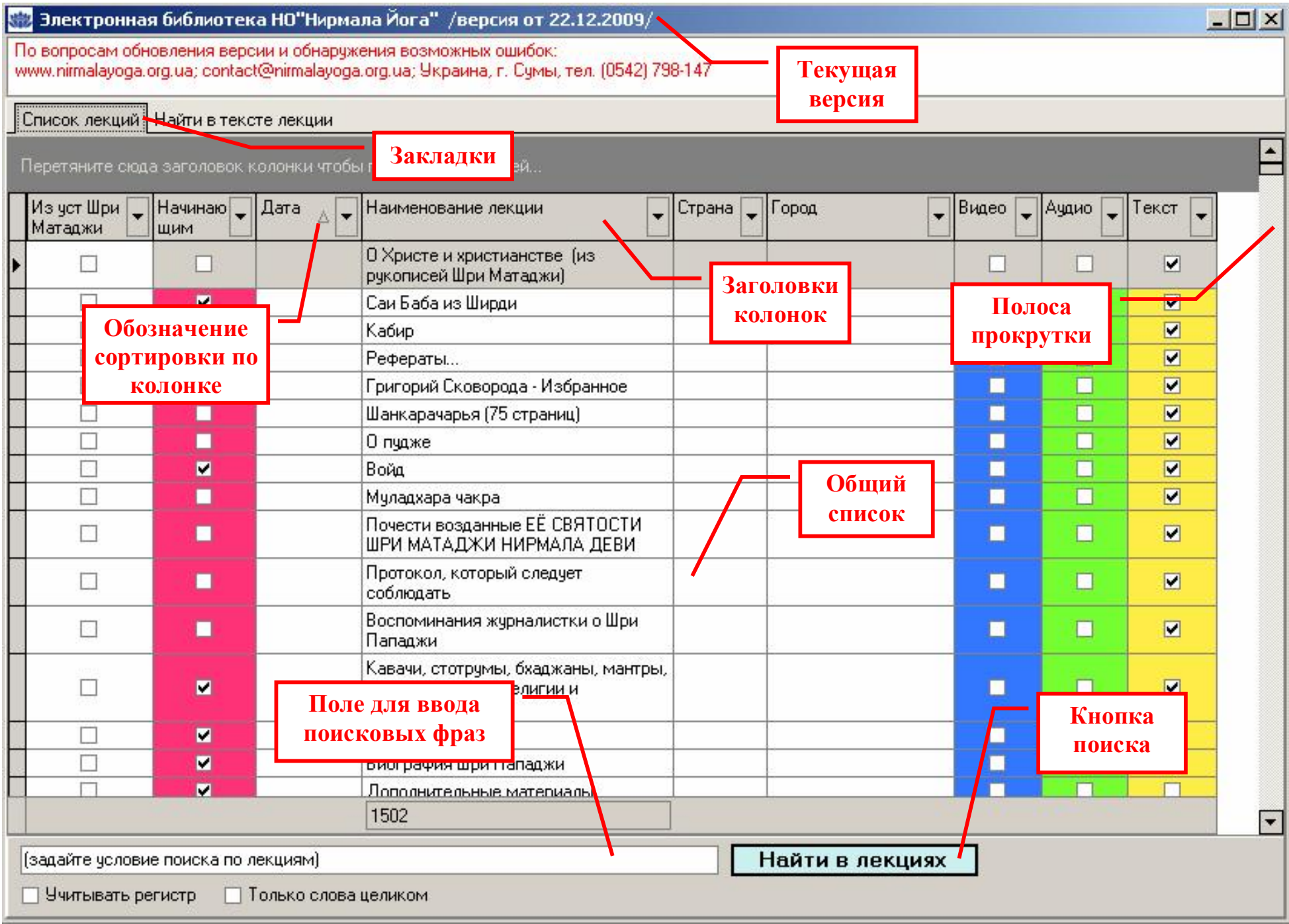

 Общий список можно фильтровать по одной или нескольким колонкам. Например, можно отфильтровать только лекции для начинающих (публичные программы), используя колонку «Начинающим»:

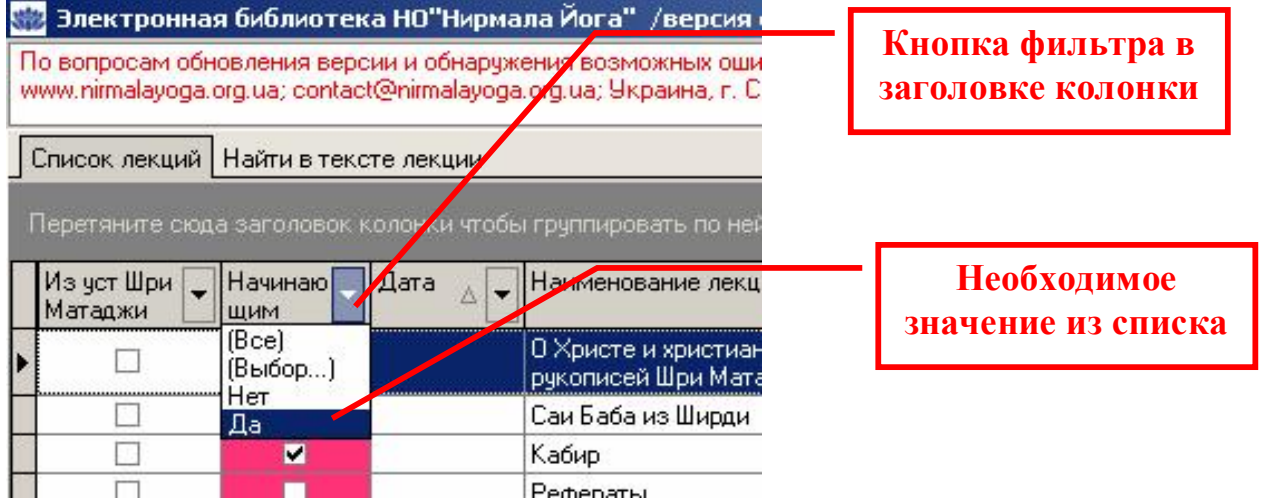

После фильтрации окно примет вид:

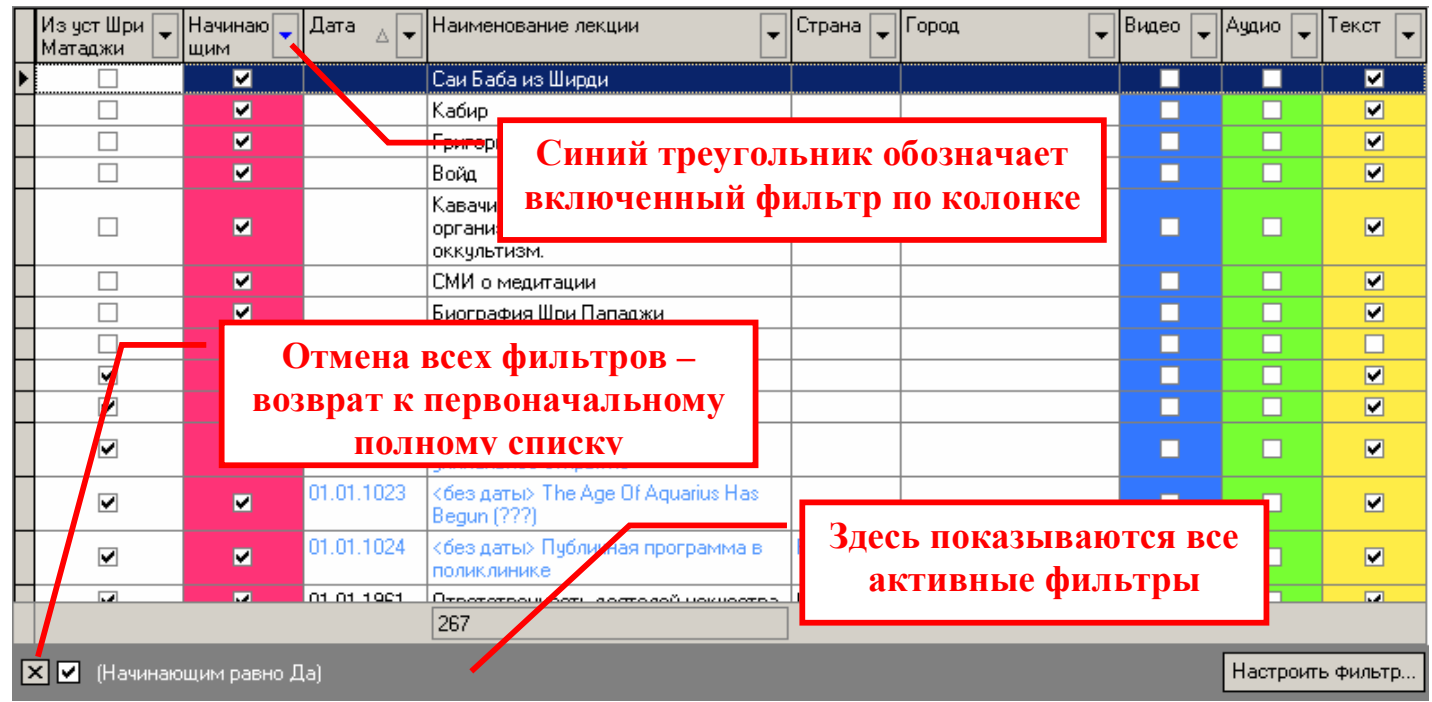

## 5. Использование поиска.

 Разберём основные возможности поиска на примере. Пусть необходимо найти все лекции, в которых Шри Матаджи говорит об Ади Кундалини и о Дхарме. В поле поиска введём поисковую фразу: "Ади Кундалини" Дхарм (формат букв значения не имеет).

Обратите внимание, что слова «Ади Кундалини» взяты в кавычки – это позволяет искать их именно как словосочетание, а не как отдельные слова. Слово «дхарма» мы пишем в поисковом запросе без окончания, что позволяет получить также формы слова «дхарме», «дхармы» и т.п. Нажимаем кнопку «Найти в лекциях» и получаем следующий отфильтрованный список:

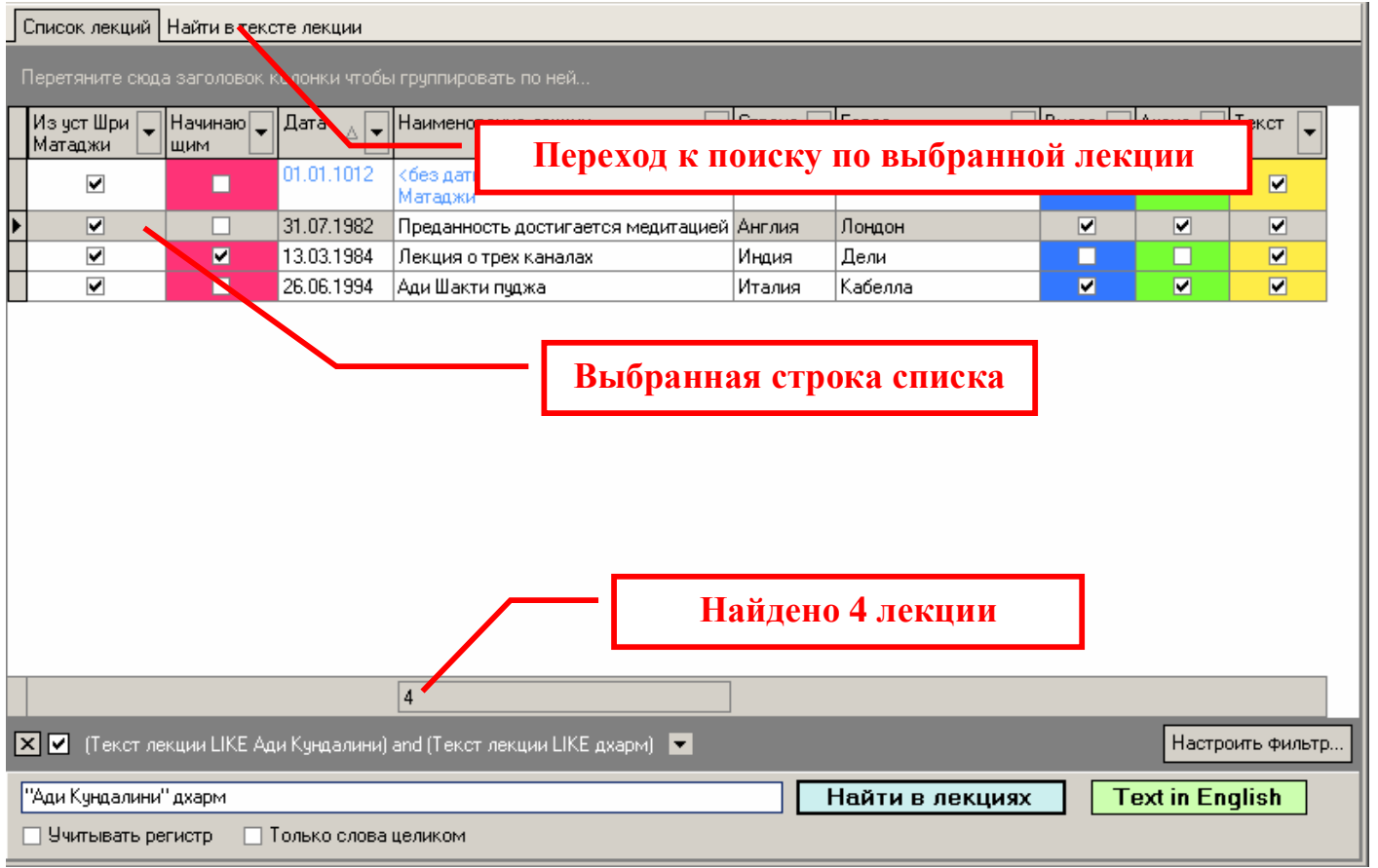

 Теперь, по очереди выбирая лекции в списке, можно переходить на закладку «Найти в тексте лекции» для поиска выбранных слов в тексте лекции. Например, однократным нажатием левой кнопки «мыши» выбираем в списке лекцию «Преданность достигается медитацией» (31.07.1982), переходим на закладку «Найти в тексте лекции» и нажимаем кнопку «Найти в тексте». В тексте выделится найденное слово или словосочетание. Нажимая кнопку «Найти в тексте» несколько раз, мы можем просматривать все вхождения заданных слов и/или словосочетаний до тех пор, пока не достигнем конца лекции.

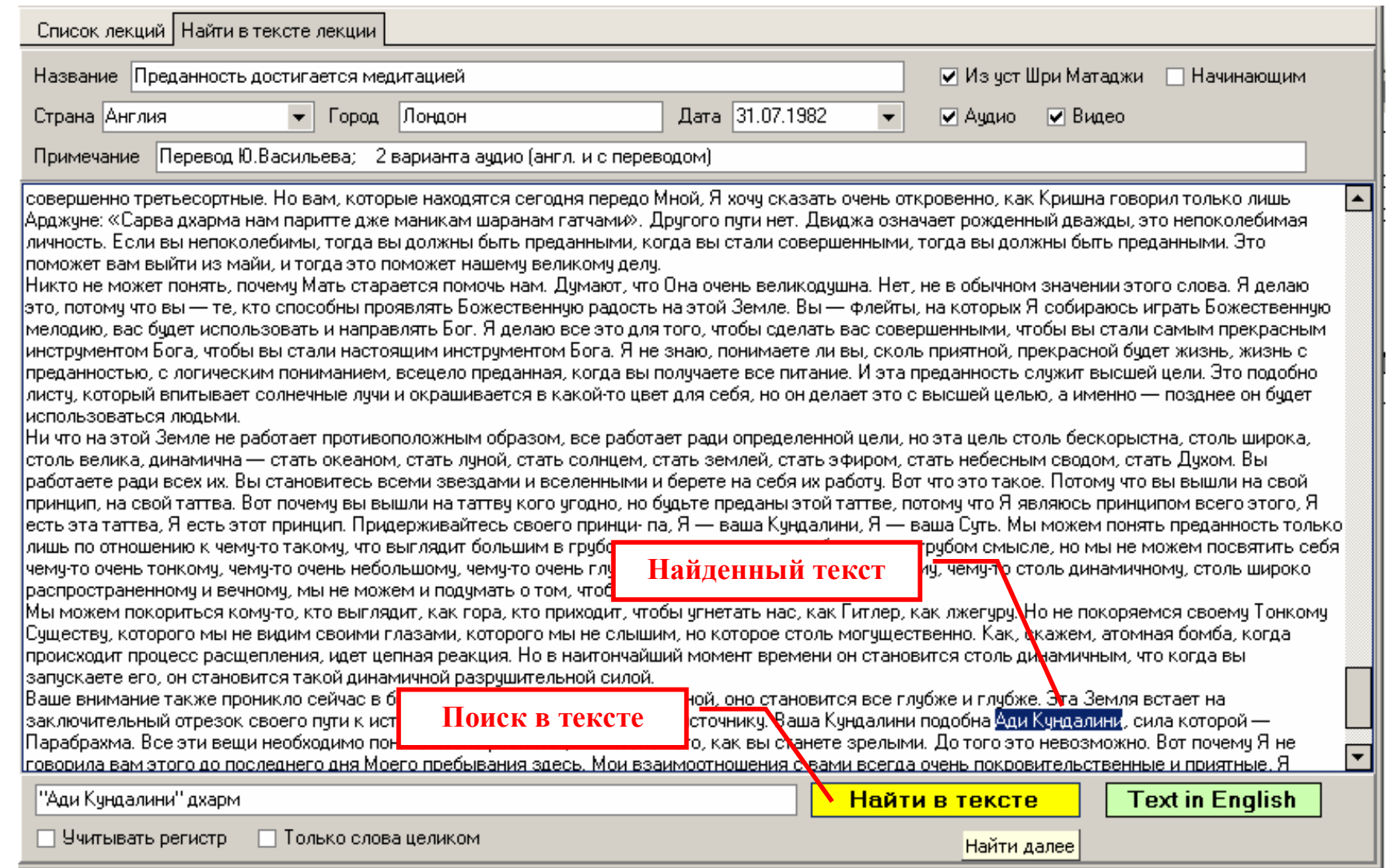

Примечание: в общем списке лекций присутствуют англоязычные варианты наименования лекций, - это означает, что на данный момент доступен видео-, аудио- или текстовый ресурс (отм. «галочкой») на английском языке. По англоязычным текстовым ресурсам также доступен поиск и иные функции программы.

## 6. Печать выбранной лекции.

 Чтобы распечатать лекцию, нужно на закладке «Список лекций» дважды щелкнуть левой кнопкой «мыши» на строке выбранной лекции. Программе понадобится некоторое время (в зависимости от возможностей вашего компьютера) для создания «формы печати», затем откроется окно предварительного просмотра с соответствующими кнопками меню.

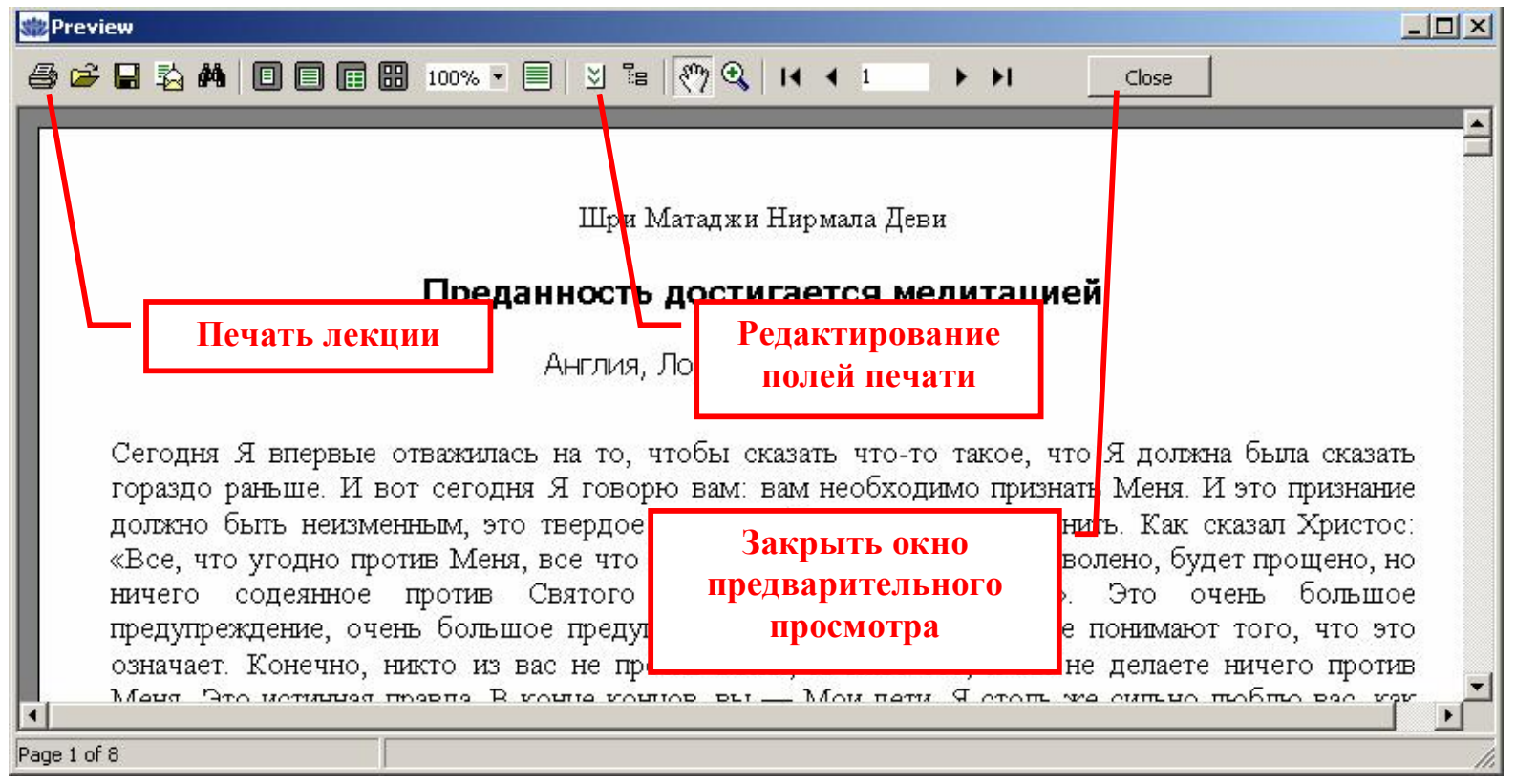

Примечание: если для выбранной в списке лекции в библиотеке есть английский текст, то рядом с кнопкой поиска появляется кнопка «Text in English».

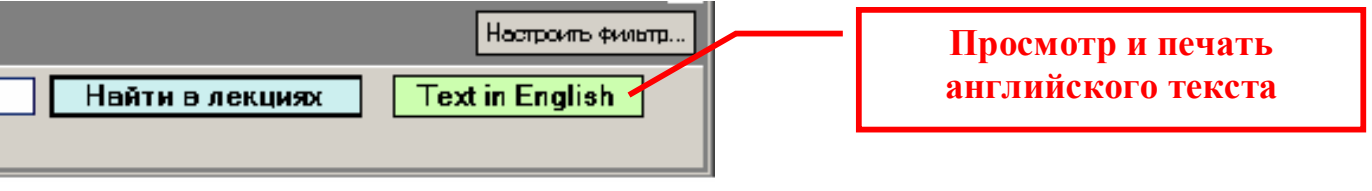

Приятного знакомства! Коллектив НО «Нирмала Йога»